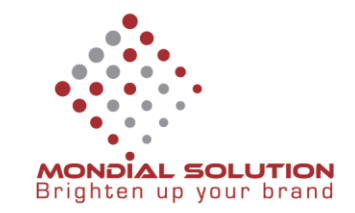

# **Hướng dẫn cấu hình Email Zoho trên Iphone**

**Bước 1:** Vào menu Cài đặt chọn Mail, Danh bạ, Lịch

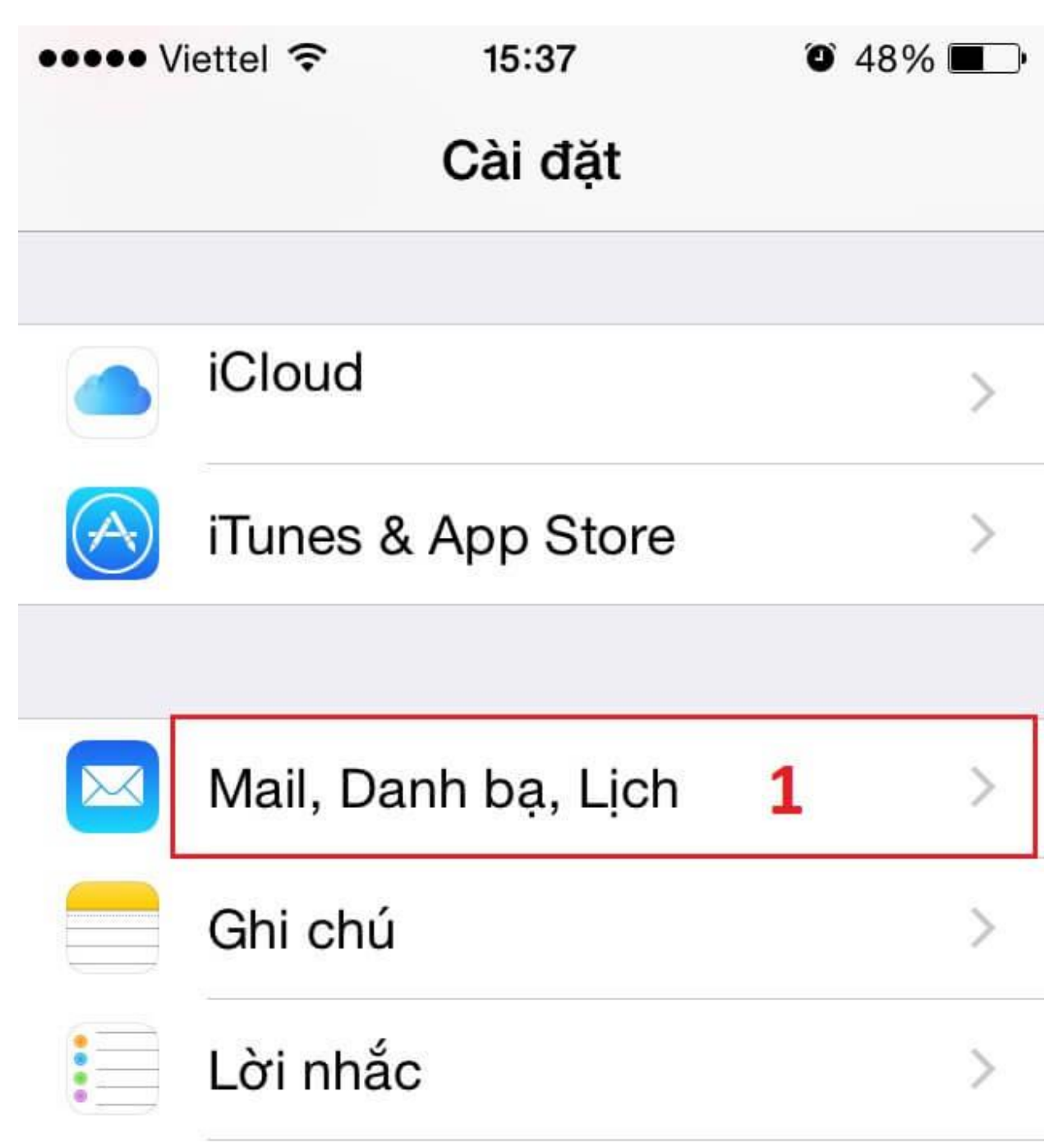

**Bước 2:** Trong Mail, Danh bạ, Lịch click chọn thêm tài khoản mới

CÔNG TY QUẢNG CÁO THIẾT KẾ THƯƠNG HIỆU GIẢI PHÁP TOÀN CẦU

**DT:** 08 666 00179 - 08 6680 7935 E: lienhe@mondialsolution.com www.mondialsolution.com Thiết kế website, Quản trị website

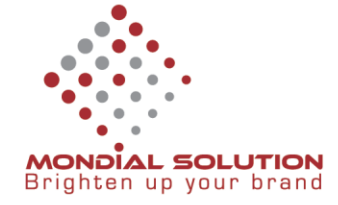

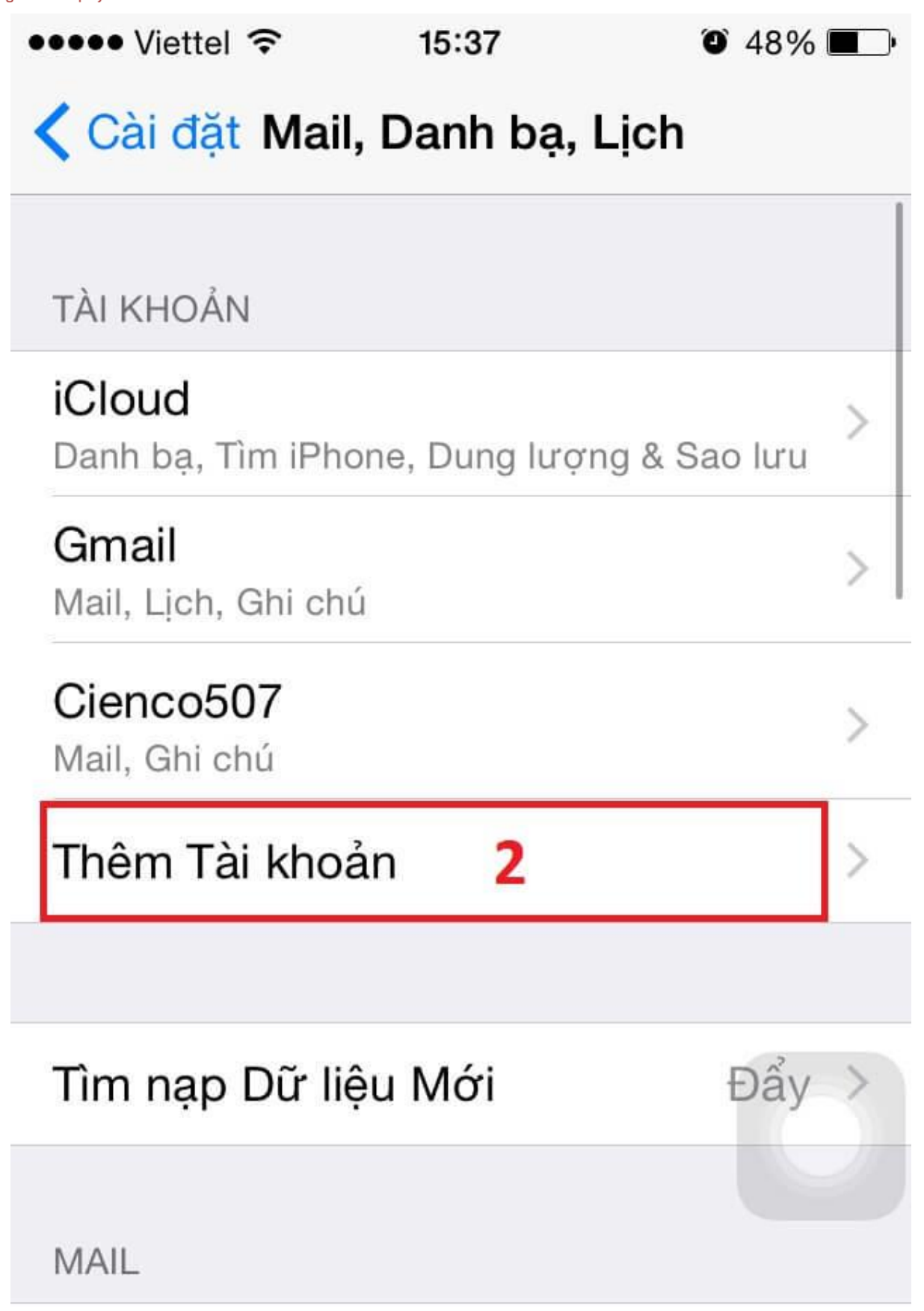

### CÔNG TY QUẢNG CÁO THIẾT KẾ THƯƠNG HIỆU GIẢI PHÁP TOÀN CẦU

**DT:** 08 666 00179 - 08 6680 7935 **E:** lienhe@mondialsolution.com www.mondialsolution.com Thiết kế website, Quản trị website

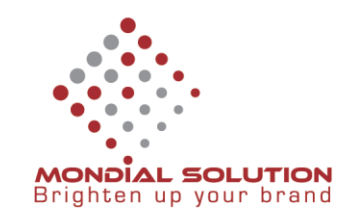

**Bước 3:** Click **Khác** để cấu hình Email của Zoho

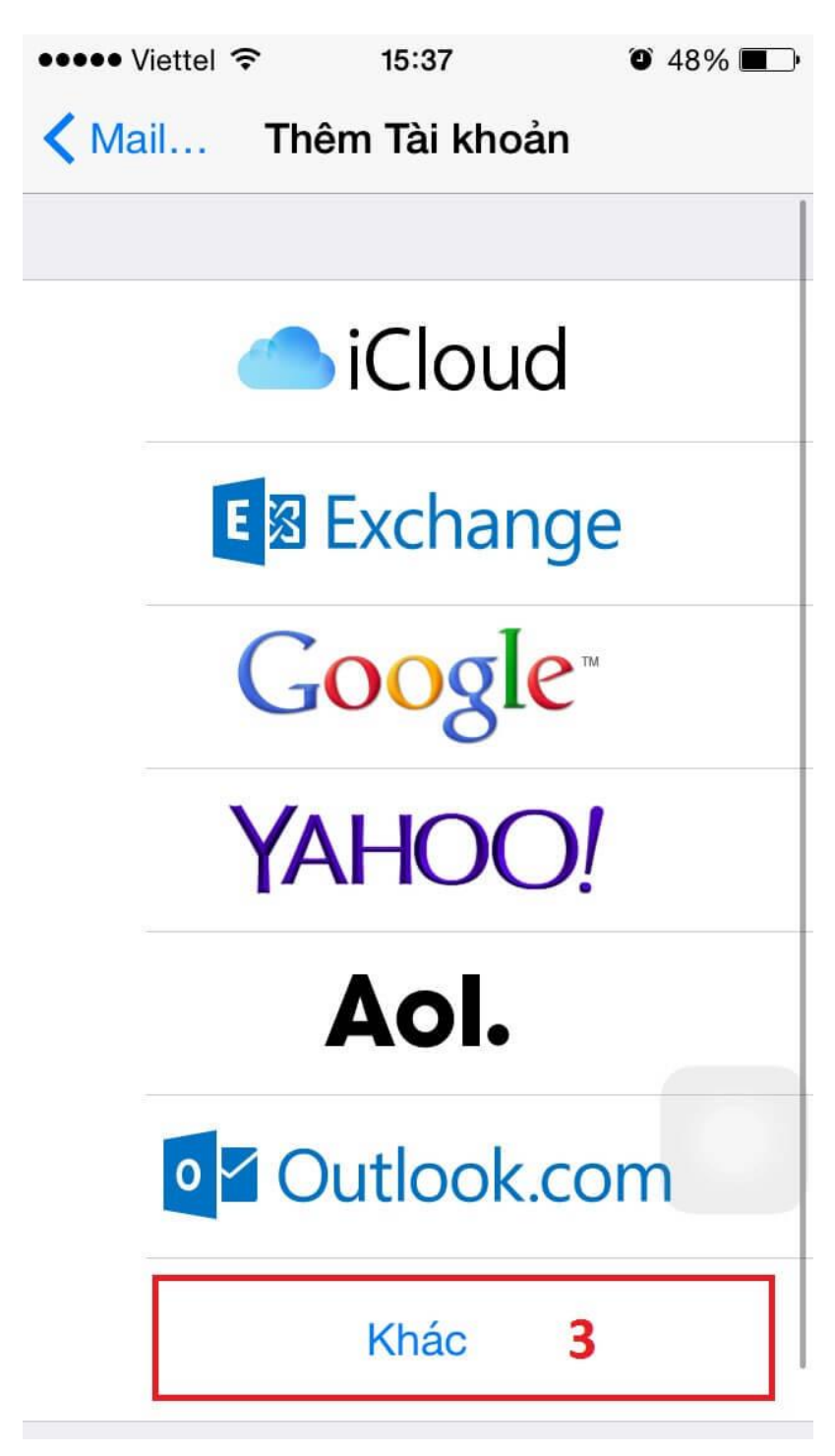

**Bước 4:** Click chọn **Thêm tài khoản Email** ở bước kế tiếp

CÔNG TY QUẢNG CÁO THIẾT KẾ THƯƠNG HIỆU GIẢI PHÁP TOÀN CẦU

**DT:** 08 666 00179 - 08 6680 7935 **E:** lienhe@mondialsolution.com www.mondialsolution.com Thiết kế website, Quản trị website

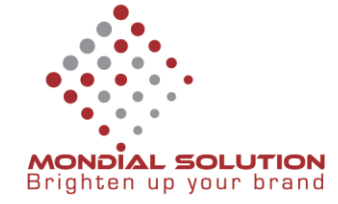

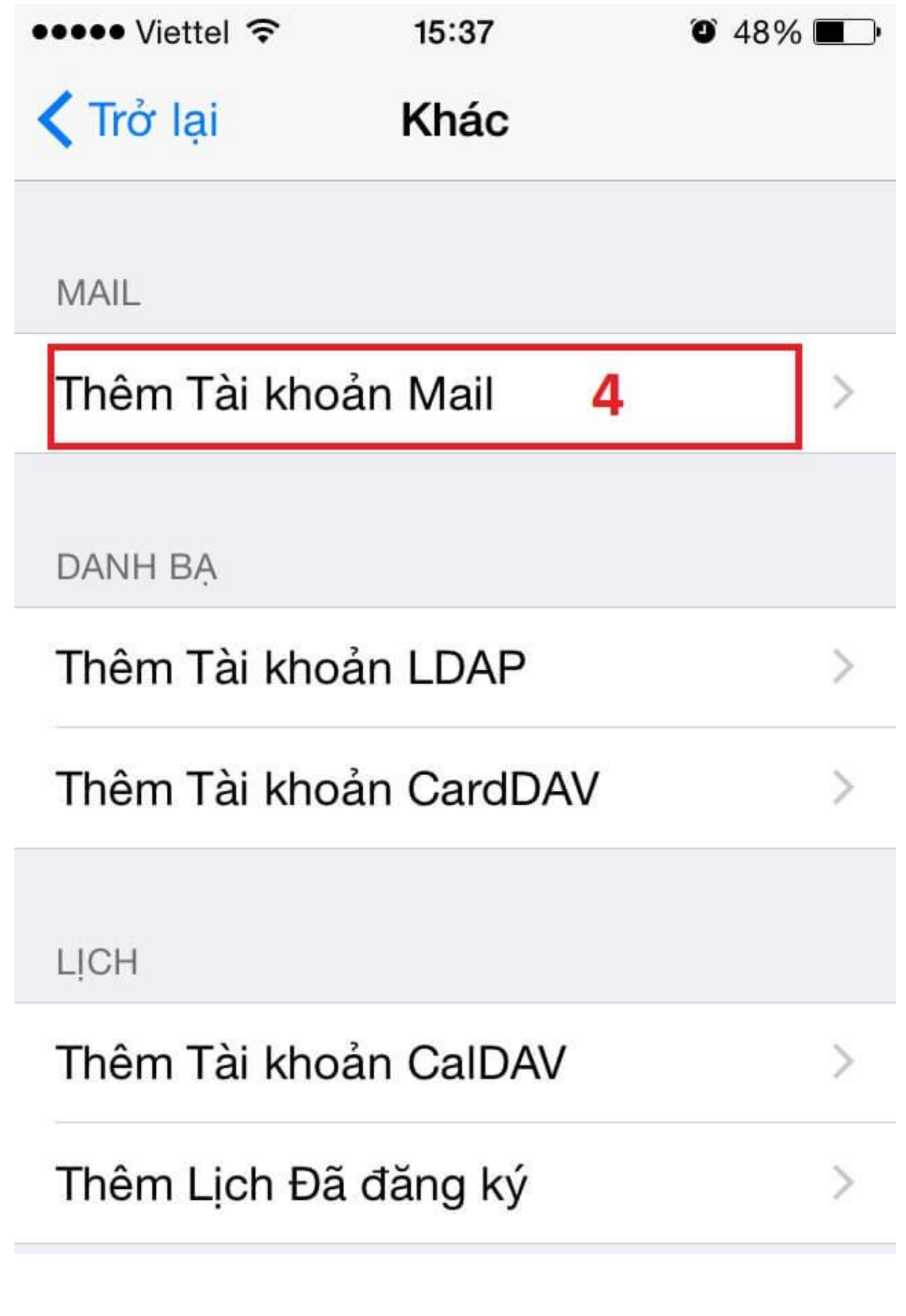

**DT:** 08 666 00179 - 08 6680 7935 **E:** lienhe@mondialsolution.com

www.mondialsolution.com Thiết kế website, Quản trị website

CÔNG TY QUẢNG CÁO THIẾT KẾ THƯƠNG HIỆU GIẢI PHÁP TOÀN CẦU

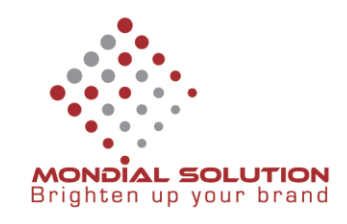

Bước 5: Nhập các thông số tài khoản: Họ và tên, Email theo tên miền (VD[: contact@cienco507.com\)](mailto:contact@cienco507.com), mật khẩu kết nối Email và mô tả nếu có.

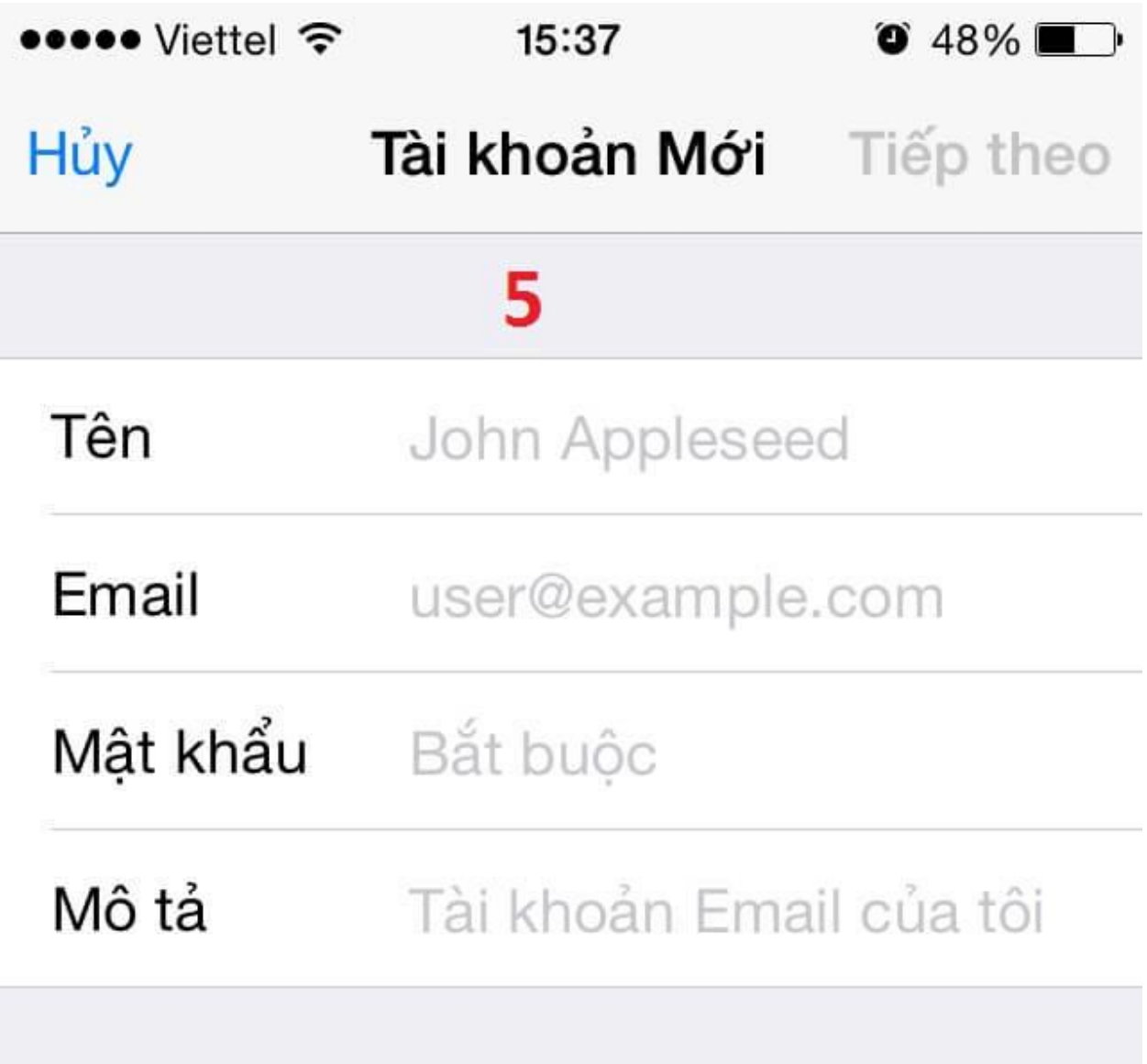

**Bước 6:** Nhập thông số IMAP và SMTP như hình bên dưới. Nếu xuất hiện thông báo đòi port thì nhập thông tin trong mục lưu ý và bật SSL ( thông báo xuất hiện có bật SSL hay không)

### CÔNG TY QUẢNG CÁO THIẾT KẾ THƯƠNG HIỆU GIẢI PHÁP TOÀN CẦU

**DT:** 08 666 00179 - 08 6680 7935 E: lienhe@mondialsolution.com www.mondialsolution.com Thiết kế website, Quản trị website

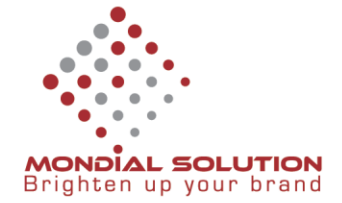

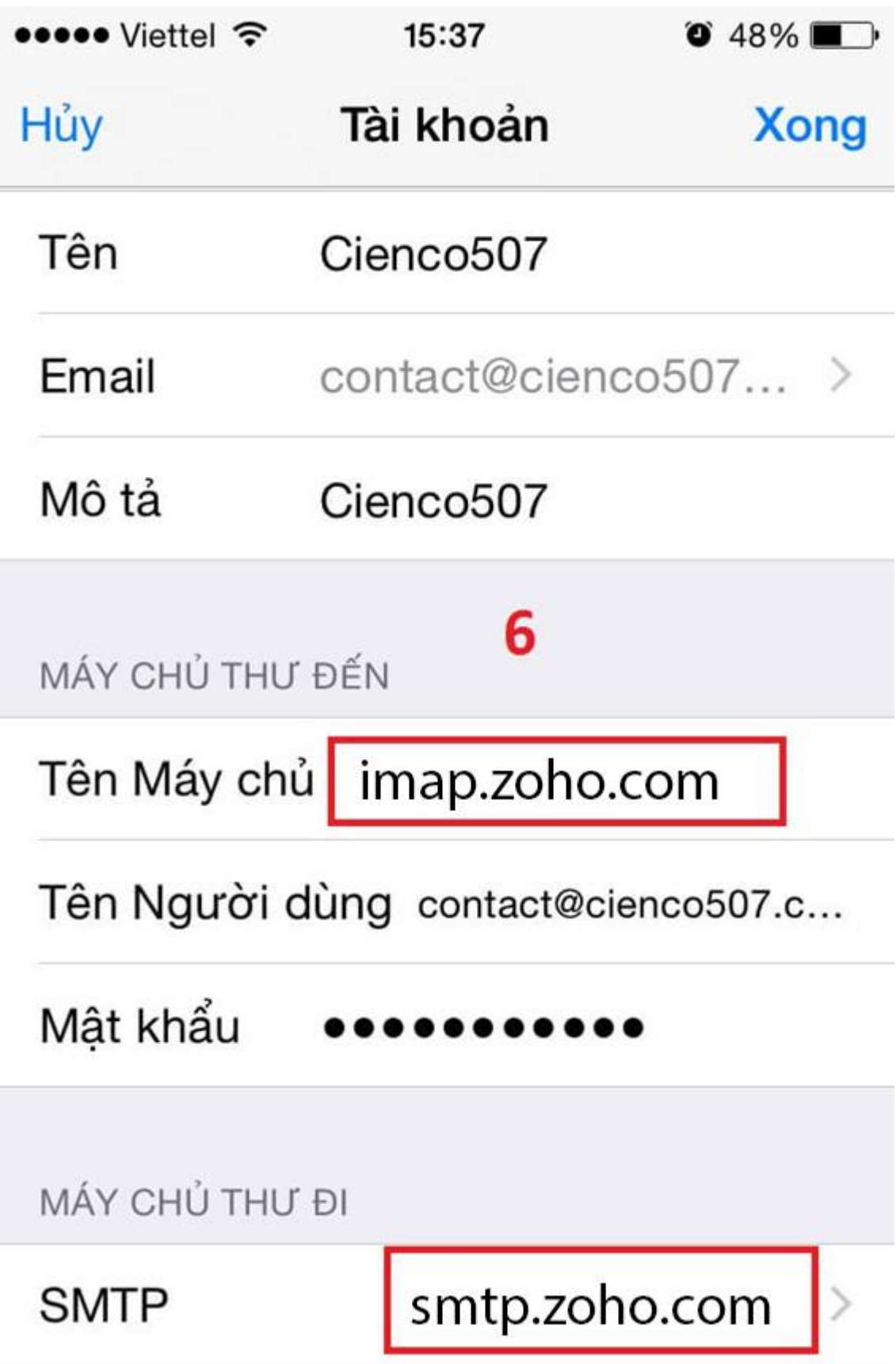

## CÔNG TY QUẢNG CÁO THIẾT KẾ THƯƠNG HIỆU GIẢI PHÁP TOÀN CẦU

**DT:** 08 666 00179 - 08 6680 7935 E: lienhe@mondialsolution.com www.mondialsolution.com Thiết kế website, Quản trị website

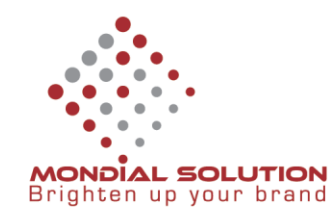

**Lưu ý:** Các thông số Cấu hình gởi mail với IMAP v à SMTP

**IMAP: (phải bật IMAP trong cấu hình email trên website SettingsPOP/IMAP IMAP Access)**

Server: imap.zoho.com

Port: 993 with SSL enebled

**SMTP:**

Server: smtp.zoho.com

Port: 465 with SSL enabled

**POP3: (** Dành cho t ài kho ản mu ốn kết n ối thông qua giao thức POP)

Incoming server: pop.zoho.com, Port: 995, SSL

Outgoing server: smtp.zoho.com, Port: 465, SSL

#### CÔNG TY QUẢNG CÁO THIẾT KẾ THƯƠNG HIỆU GIẢI PHÁP TOÀN CẦU

**DT:** 08 666 00179 - 08 6680 7935 E: lienhe@mondialsolution.com www.mondialsolution.com Thiết kế website, Quản trị website